## **2024학년도 신·편입생 학번 확인 방법 안내**

※ 학번은 **02월 16일(금) 20:00 이후** 확인 가능합니다. (추가 합격생의 경우, **02월 21일(수) 및 02월 29일 20:00 이후** 확인 가능) **※ 하단의 안내사항까지 꼭 읽어 주세요.**

**① 상명대학교 홈페이지 메인 화면에서 Login을 클릭합니다.**

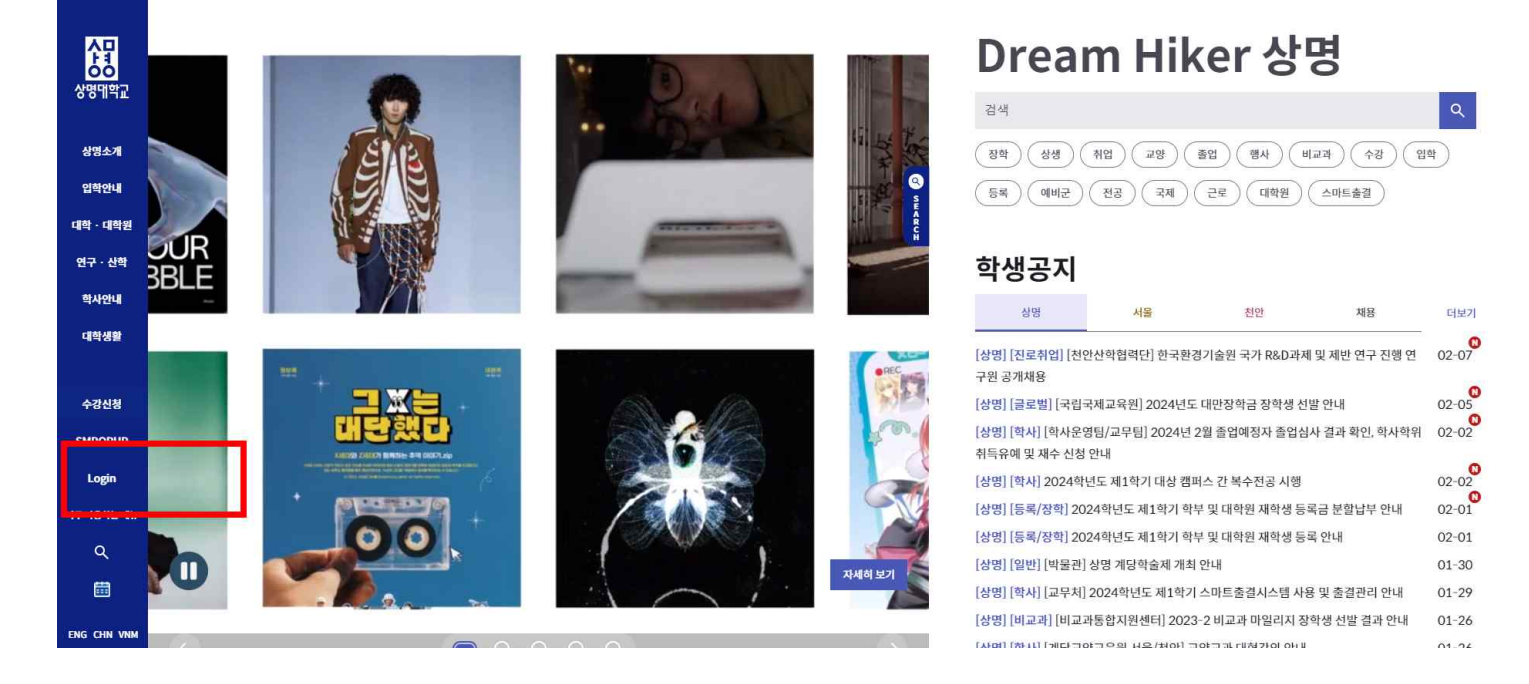

**② 팝업창에서 '학번/교직원번호 조회'를 클릭하여 학번을 찾습니다.**

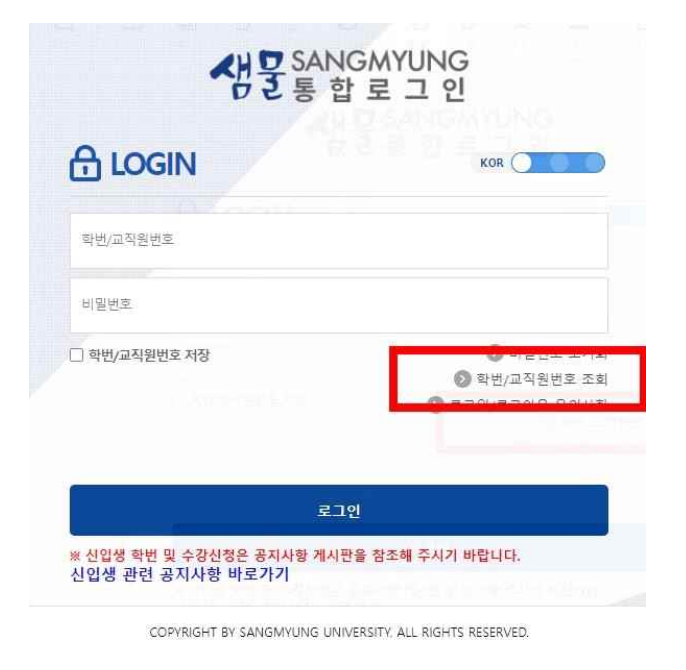

**※ 휴대폰이 학생 본인의 명의가 아닌 경우, 학번 찾기를 할 수 없습니다. 이에 해당하는 학생께서는 4페이지 안내사항을 확인하신 후 아래 ④를 진행해 주시기 바랍니다.**

**③ 학번을 찾은 학생께서는 '비밀번호 변경'를 클릭하여 비밀번호를 설정한 후 로그인하시면 됩니다.**

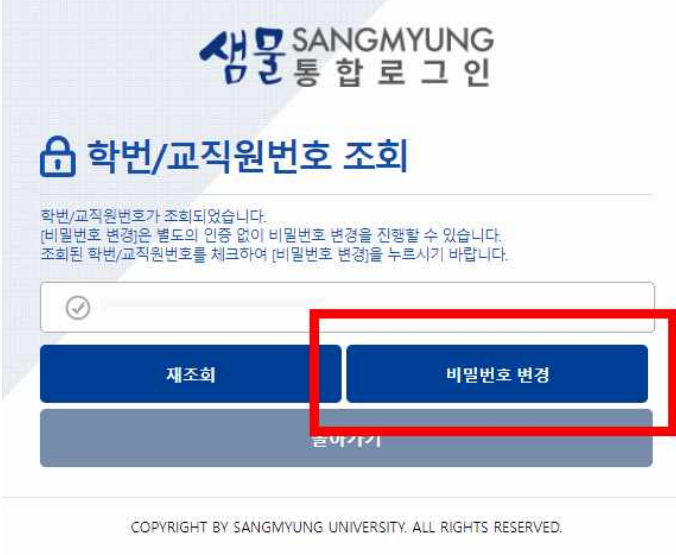

**④ 핸드폰 인증을 할 수 없어 학과사무실을 통하여 학번을 확인한 학생은 팝업창에서 '비밀번호 초기화'를 클릭하여 비밀번호를 설정합니다. 이 경우, 이메일 인증을 통해서만 비밀번호를 설정할 수 있습니다.**

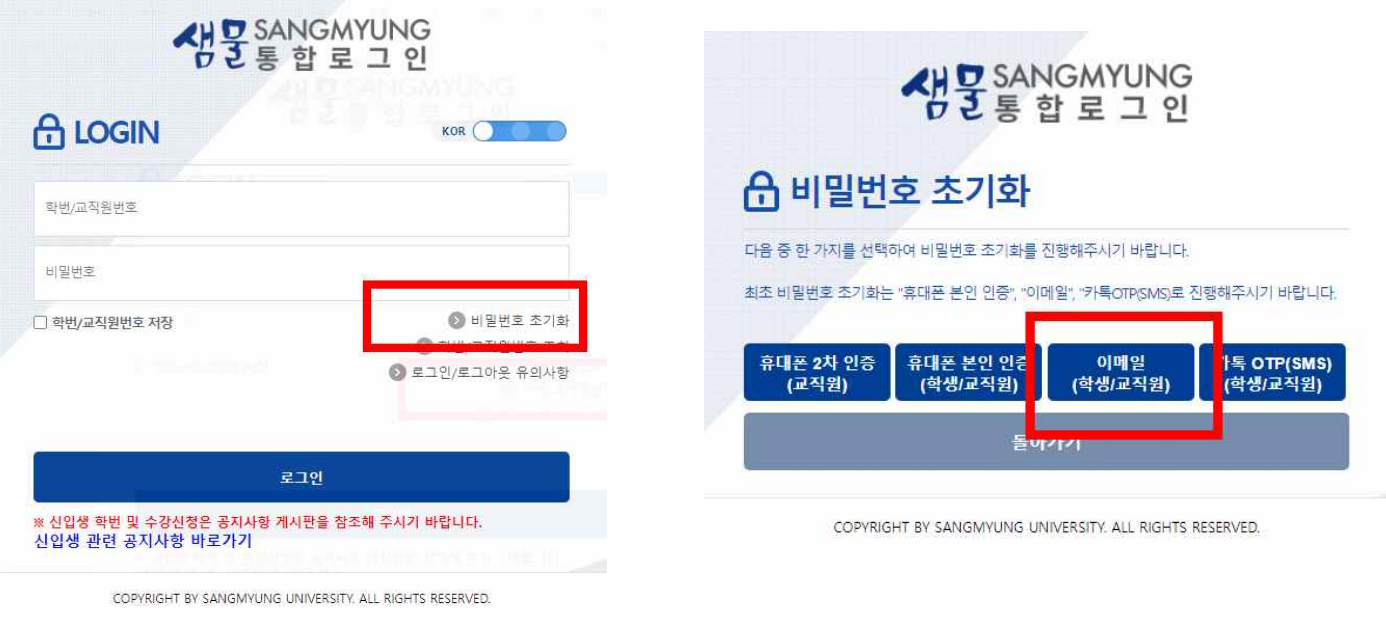

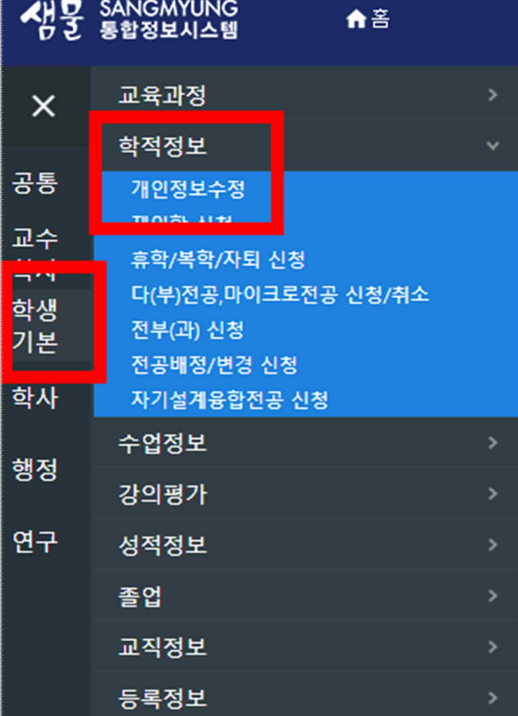

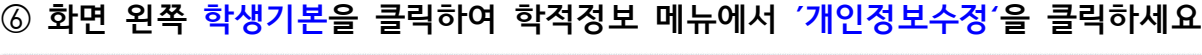

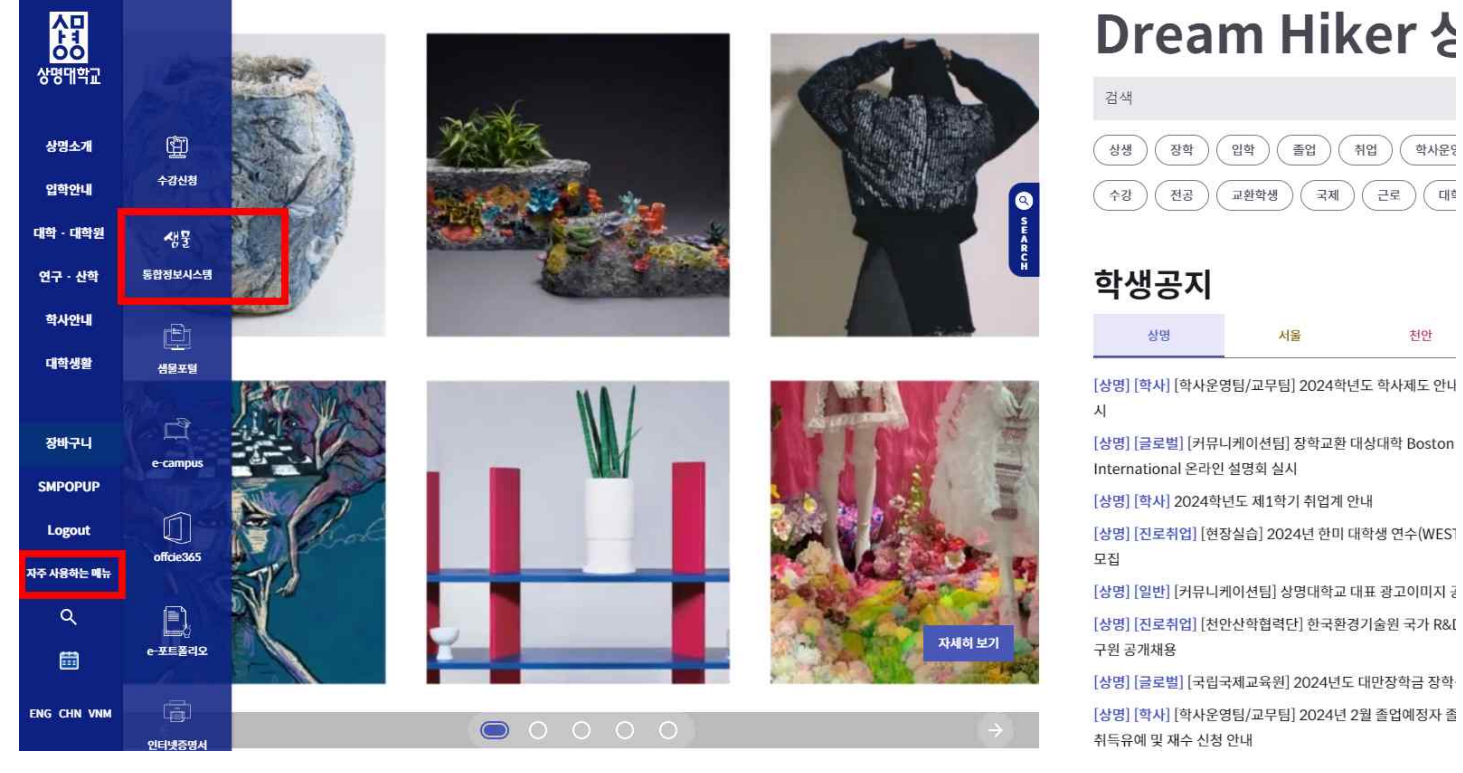

**COL** 

## **⑤ 학번과 비밀번호를 설정하고, 로그인한 학생께서는 자주 사용하는 메뉴의 '샘물통합정보시스템'을 클릭해 주세요.**

## **⑦ 개인정보수정창에서 '연락처'를 클릭하고 변경사항이 있는 경우, 내용을 수정하고 저장 버튼을 눌려 변경해 주시기 바랍니다.**

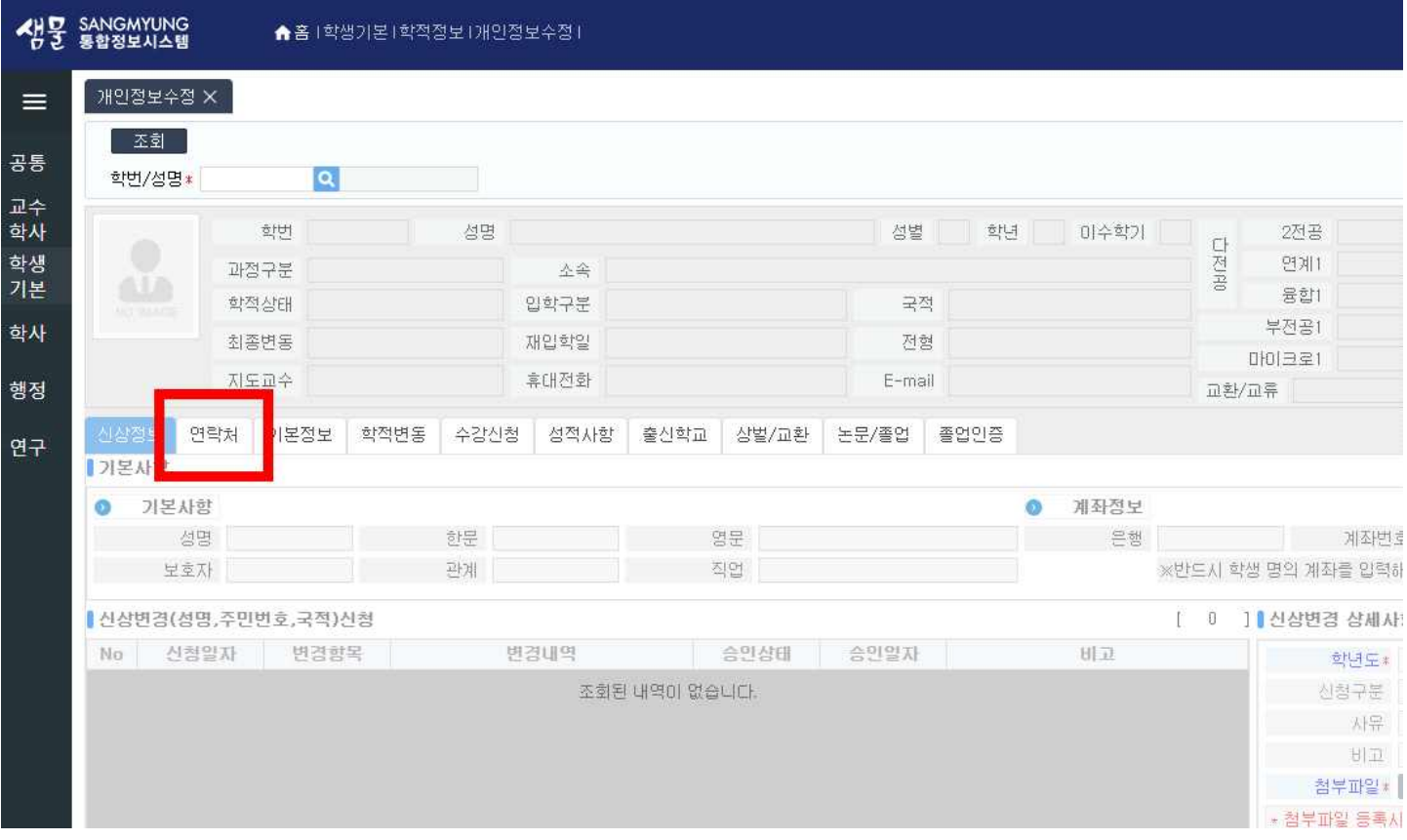

**1. 본인 명의의 휴대폰이 없는 학생은 학과사무실로 문의하여 학번을** 

**2. 학번 확인후, '학번/교직원 번호 조회' 창에서 비밀번호 초기화 하여 비**

**상명대학교 교무처**

**3. 샘물포탈시스템의 이용방법은 아래 링크을 클릭하여 확인바랍니다.**

**밀번호를 설정해야 합니다. 비밀번호 초기화는 이메일로 인증 가능합니다.**

**확인하시기 바랍니다.**

**감사합니다.**

 **☞ [샘물포탈시스템 이용방법 바로가기](https://www.smu.ac.kr/kor/life/itmanual.do?mode=view&articleNo=705245&article.offset=10&articleLimit=10)**

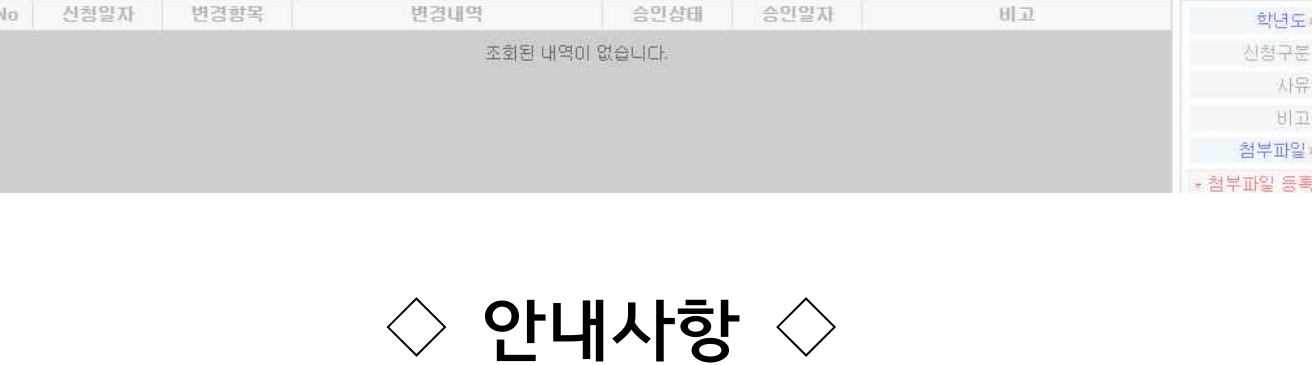